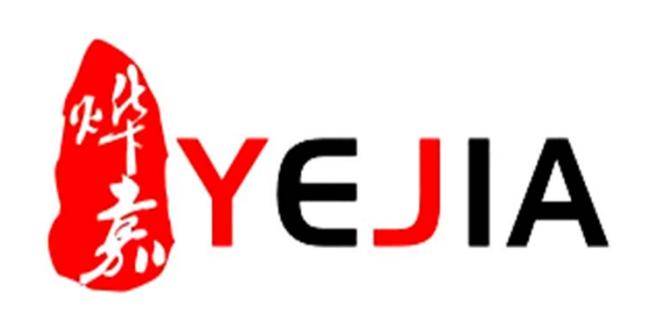

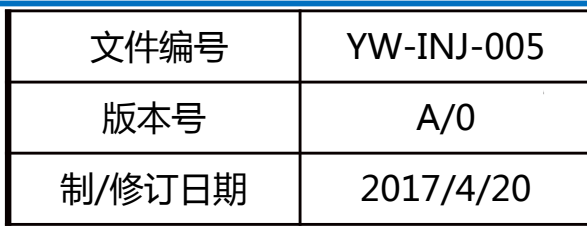

# **周报管理业务标准说明书**

**部门:注塑部 作成:骆惠娟 审批:麻关明**

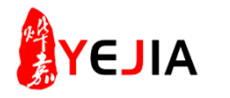

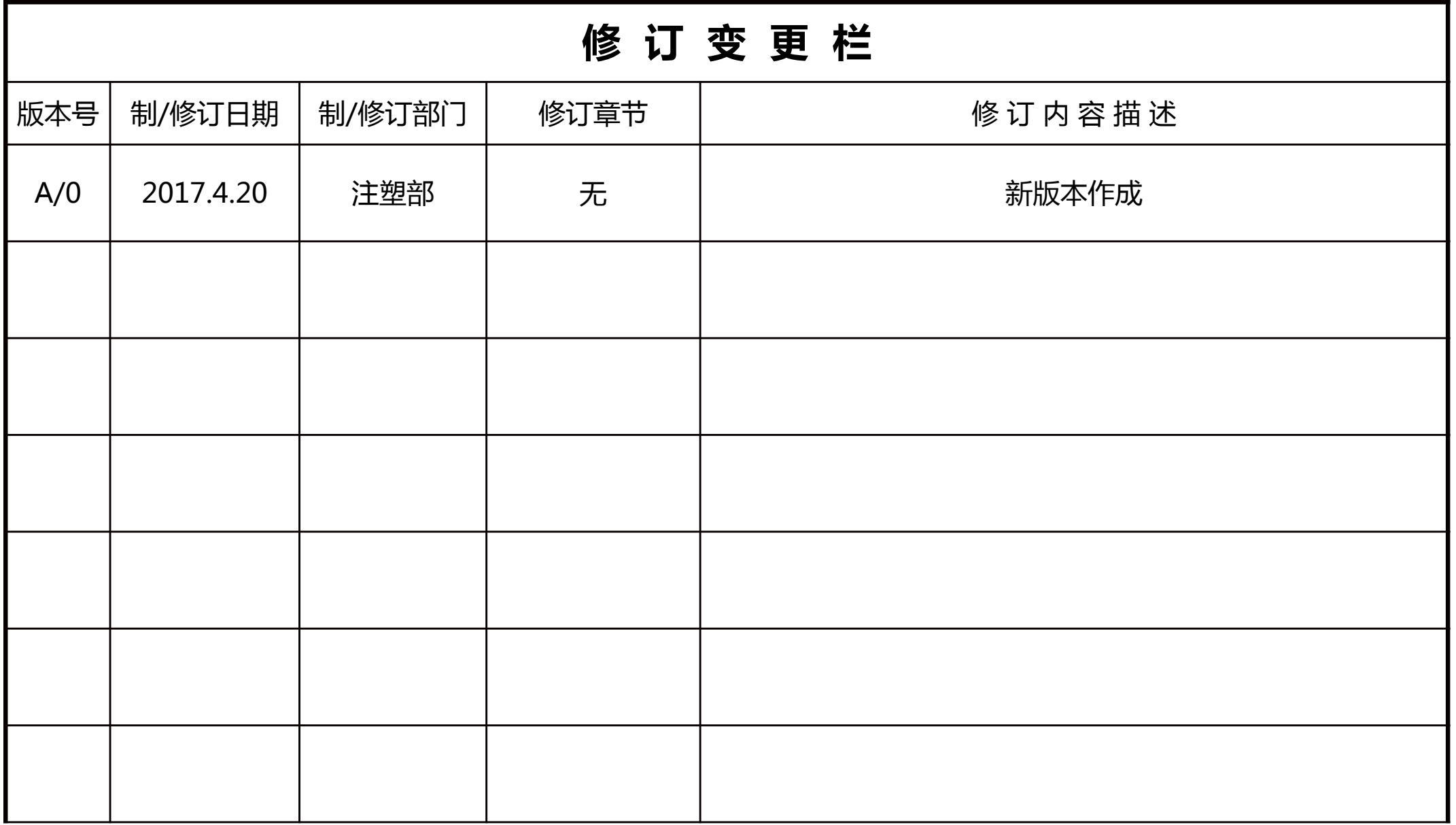

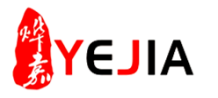

## 业务标准流程图

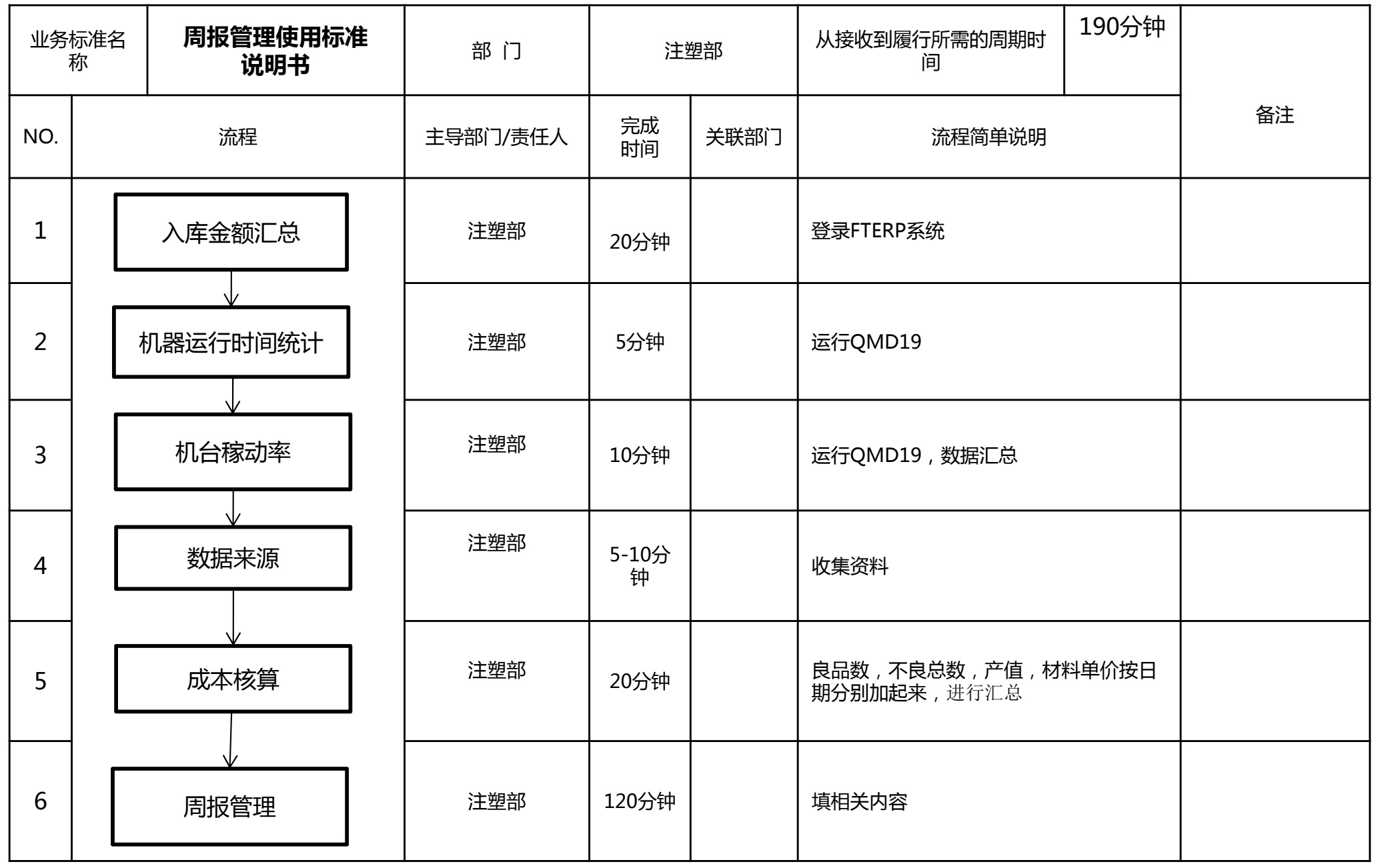

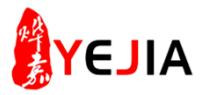

## 步骤: 1、入库金额汇总(1)

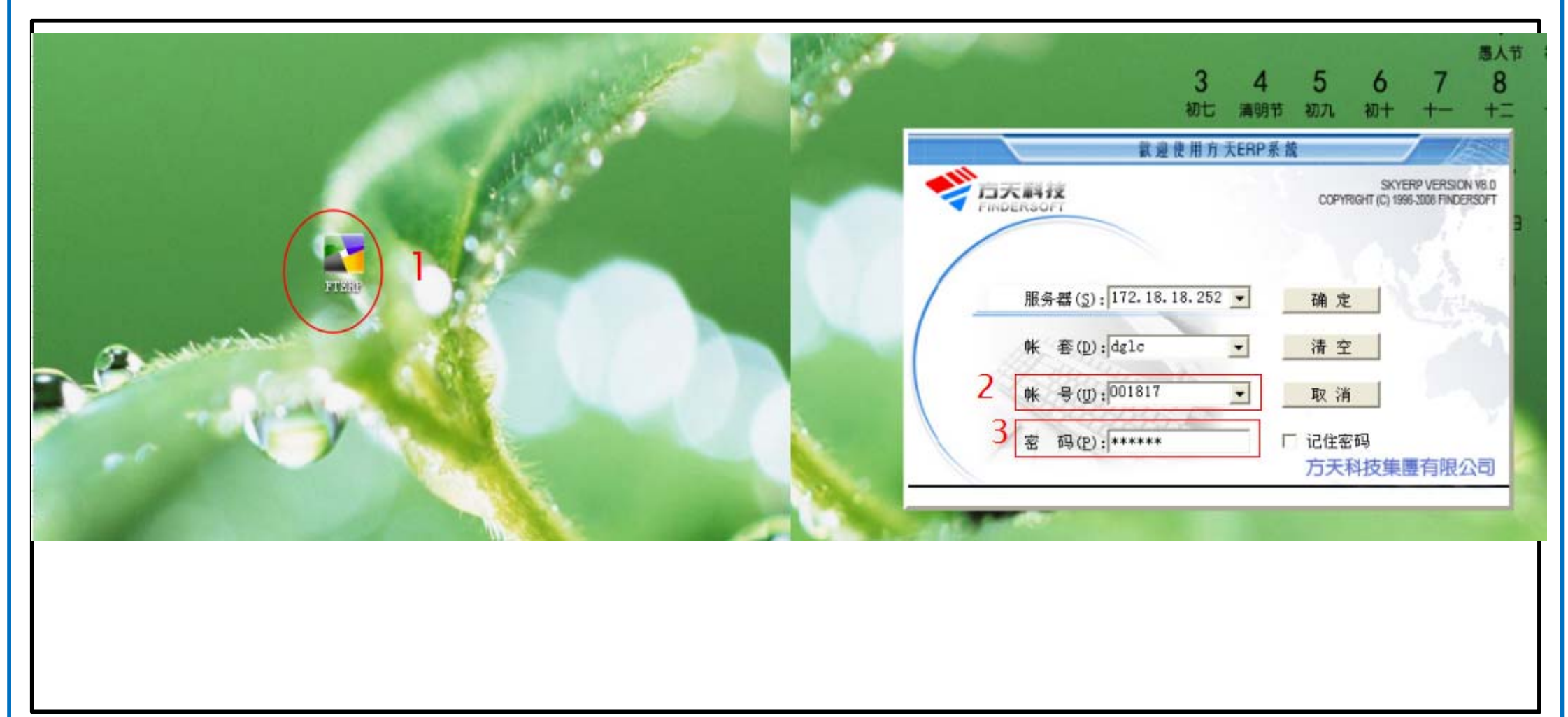

- 1、FTERP登录:在电脑的桌面(鼠标)双击FTERP图标;
- 2、(鼠标)点击更改账户;
- 3、然后再输入密码确定。

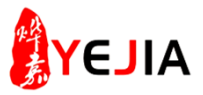

## 步骤: 1、进入模块(2)

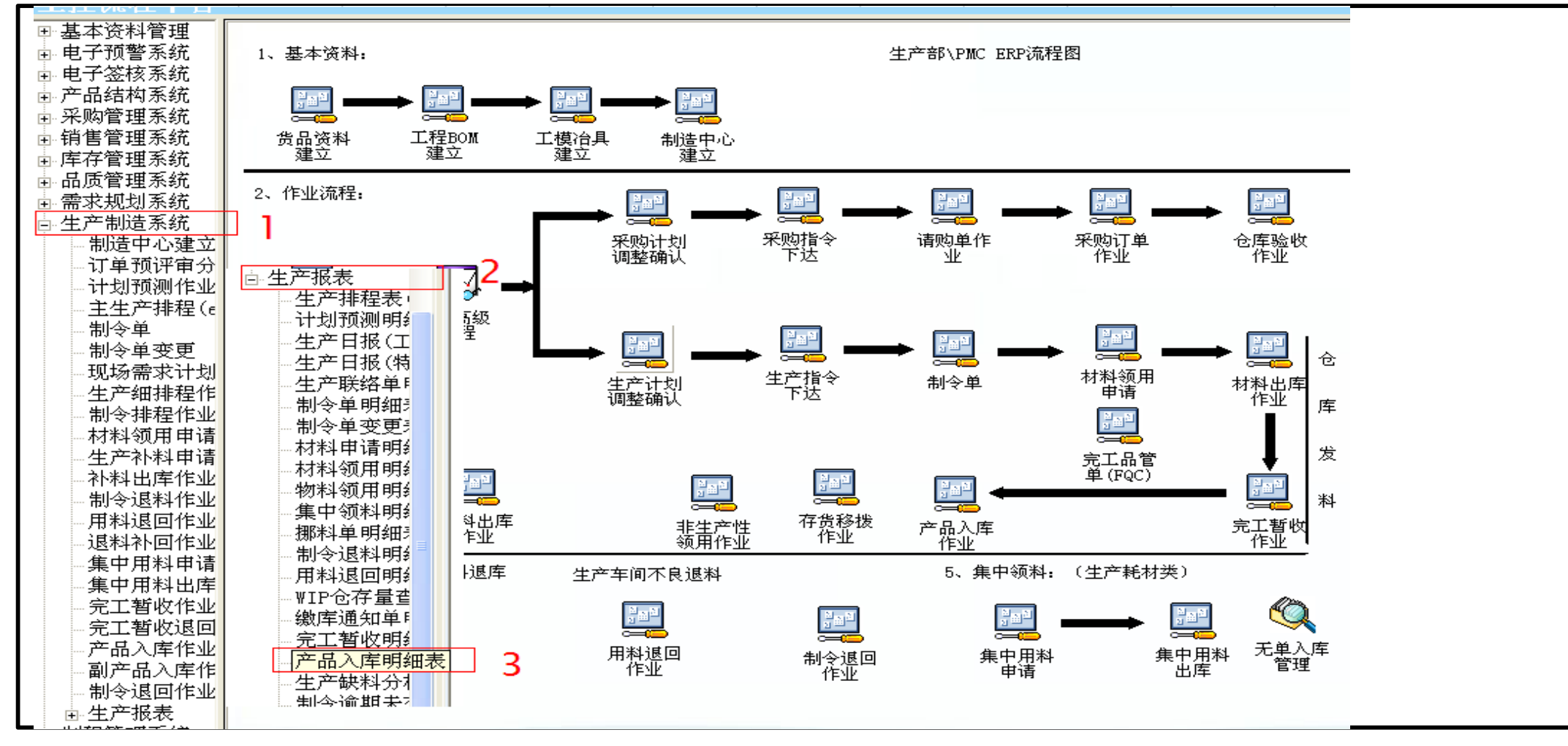

- 1、(鼠标)点击生产制造系统;
- 2、(鼠标)生产报表;
- 3、(鼠标)再点击产品入库明细表。

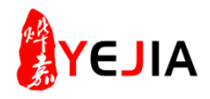

## 步骤: 1、选择查询条件(3)

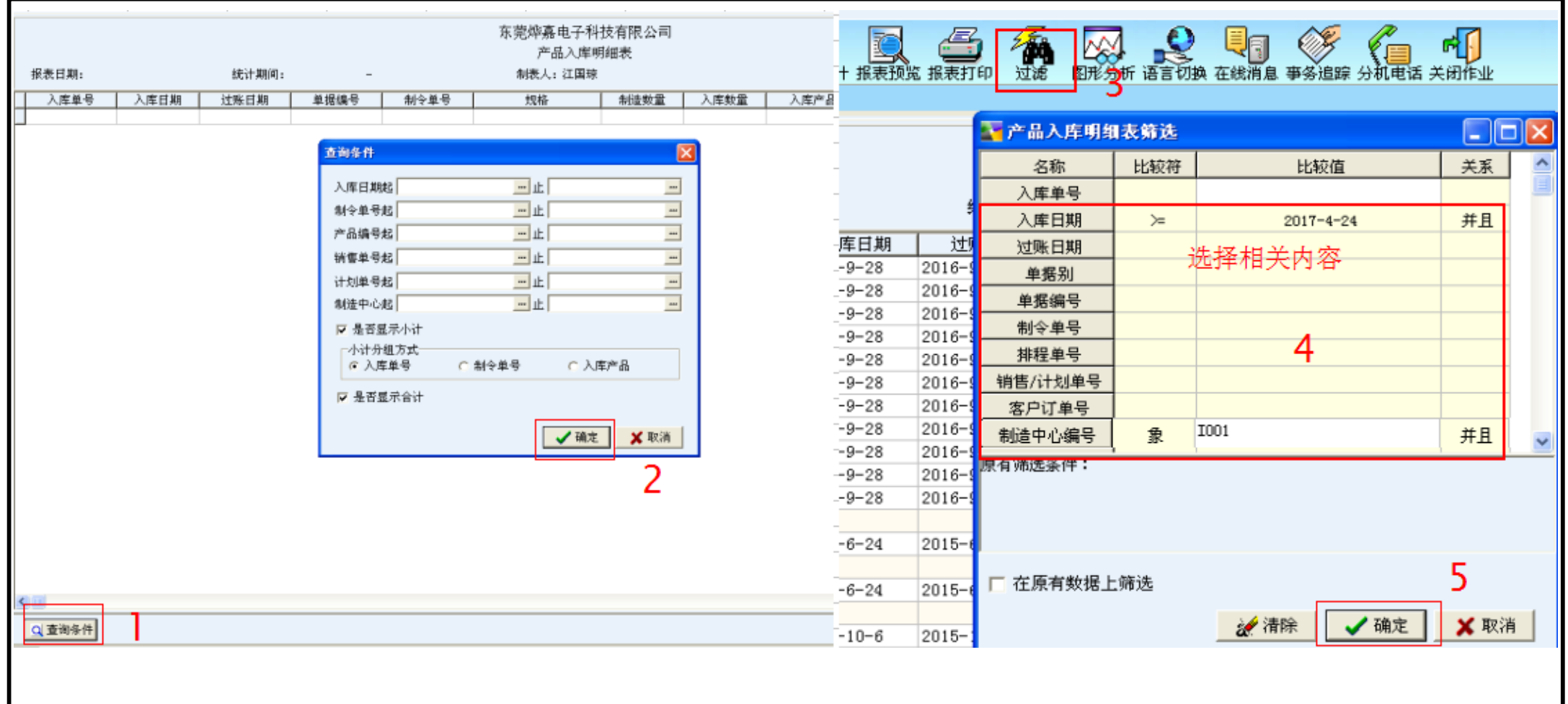

- 1、(鼠标)先点击查询条件;
- 2、(鼠标)点击确定;
- 3、(鼠标)点击过滤;
- 4、(鼠标)点击选择相关内容(注意选择一周,如: 2017-4-24至2017-4-30));
- 5、(鼠标)再点击确定。

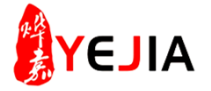

## 步骤:1、输出EXcel表格(4)

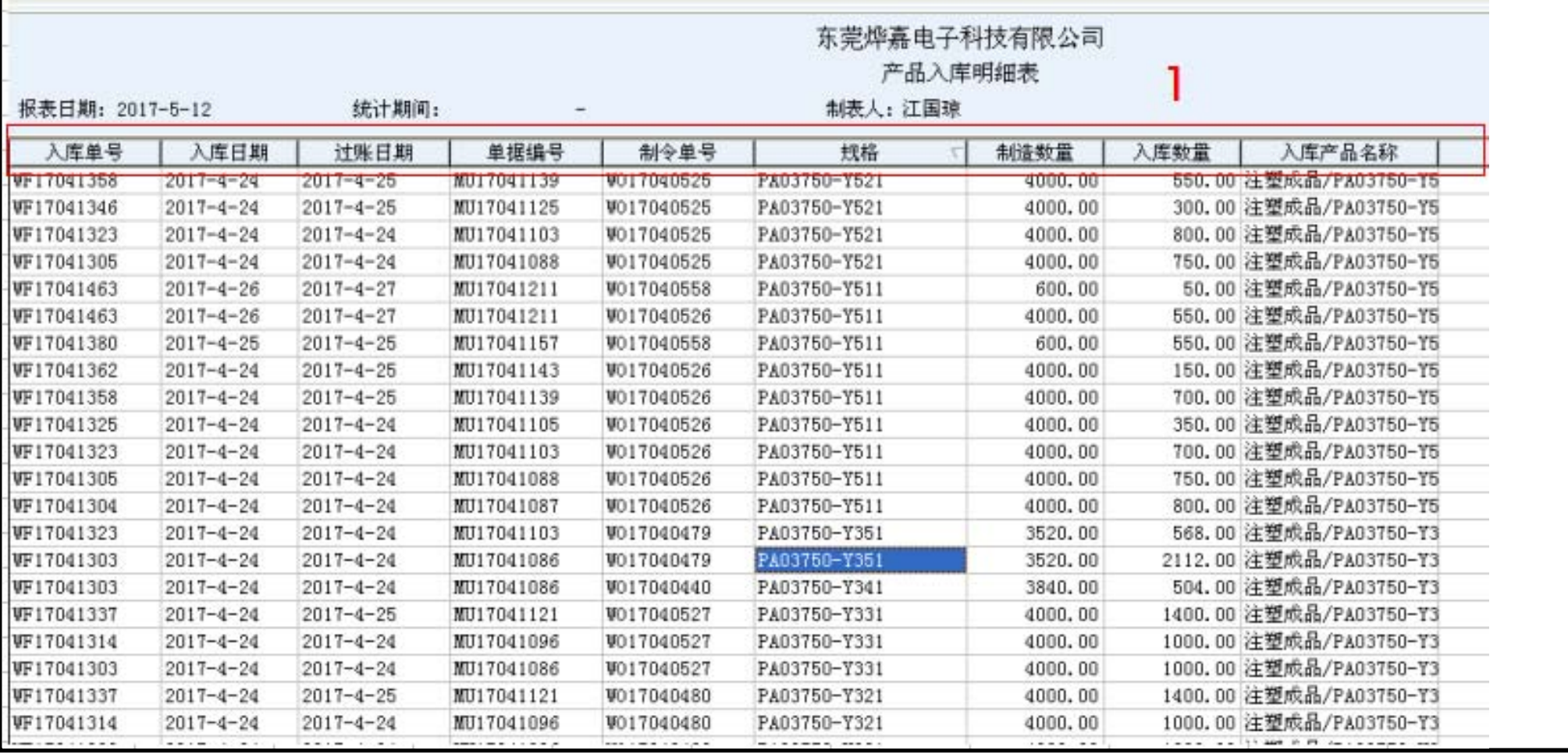

## 1、(鼠标)点击右键输出EXcel表格;

# **AVEJIA**

## 步骤: 1、入库金额汇总(5)

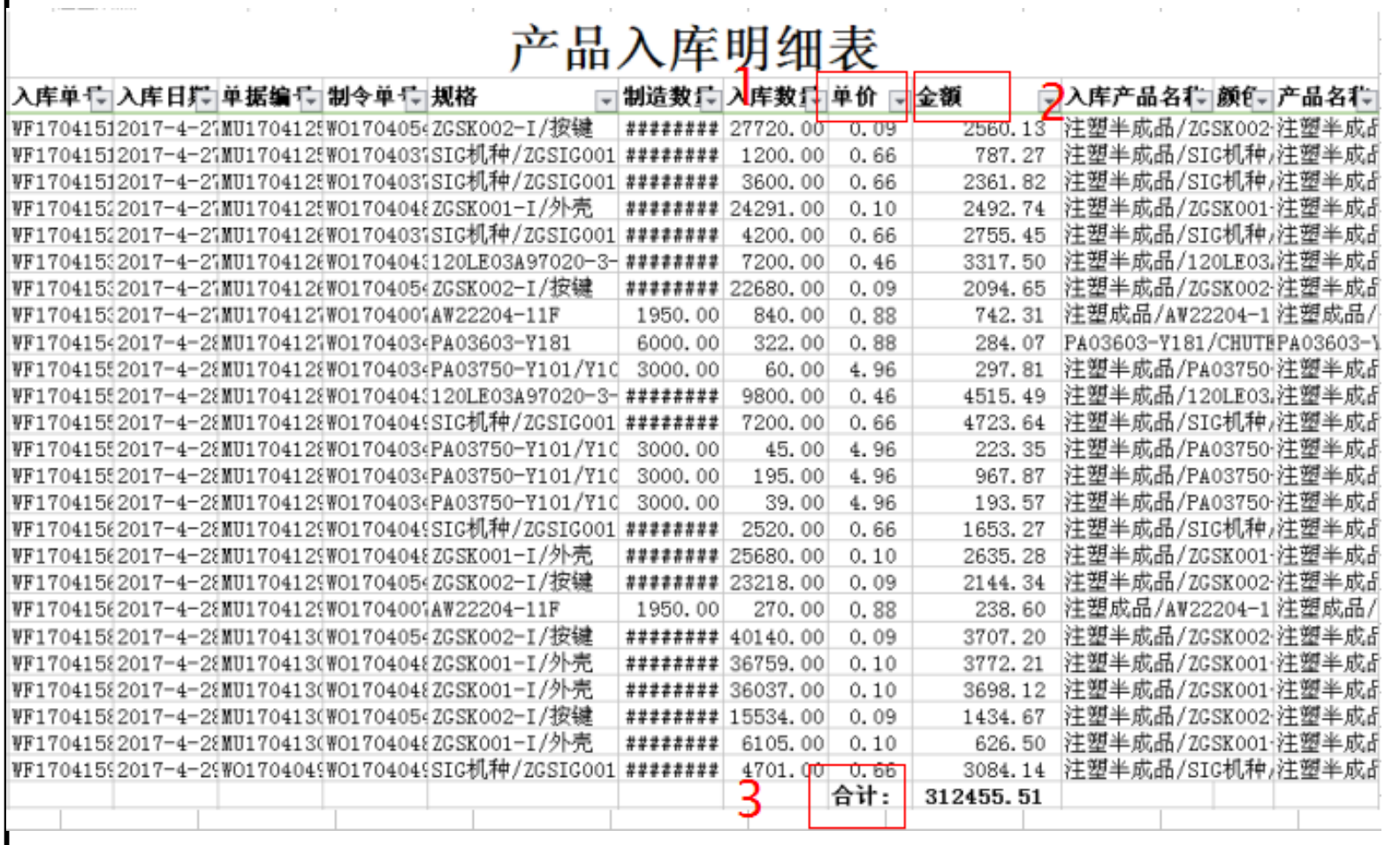

- 1、先查找单价;
- 2、然后核算金额;
- 3、再全部汇总,再把相关数据填入指定的经营周报里。

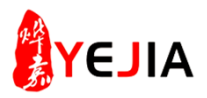

## 步骤: 2、机器运行时间统计表(1)

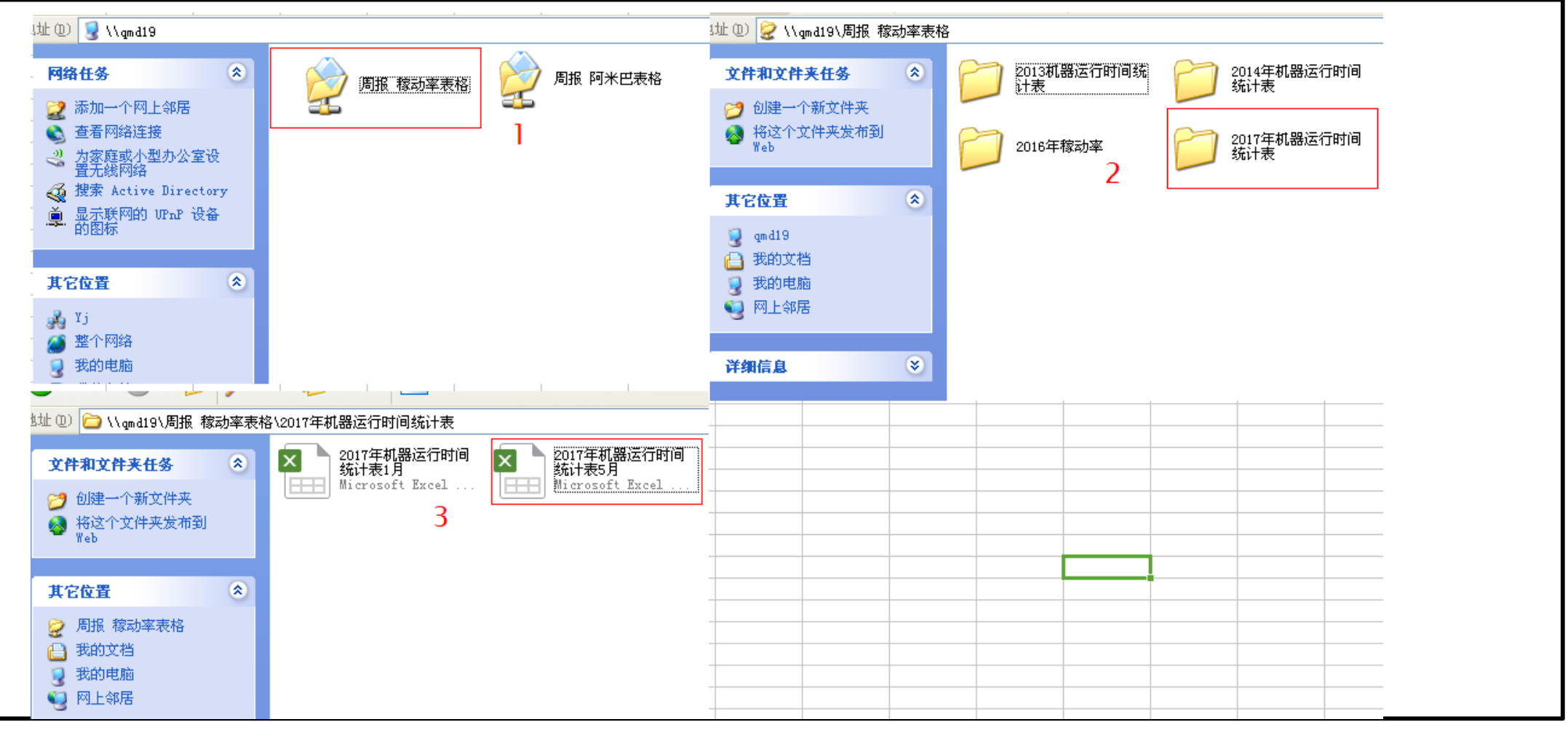

- <sup>1</sup>、运行qmd19,进入周报稼动率表格文件夹 ;
- 2、(鼠标)点击2017年机器运行时间统计表文件夹;
- 3、打开2017年机器运行时间EXcel表格。

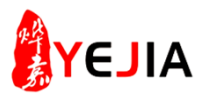

## 步骤: 2、机器运行时间统表(2)

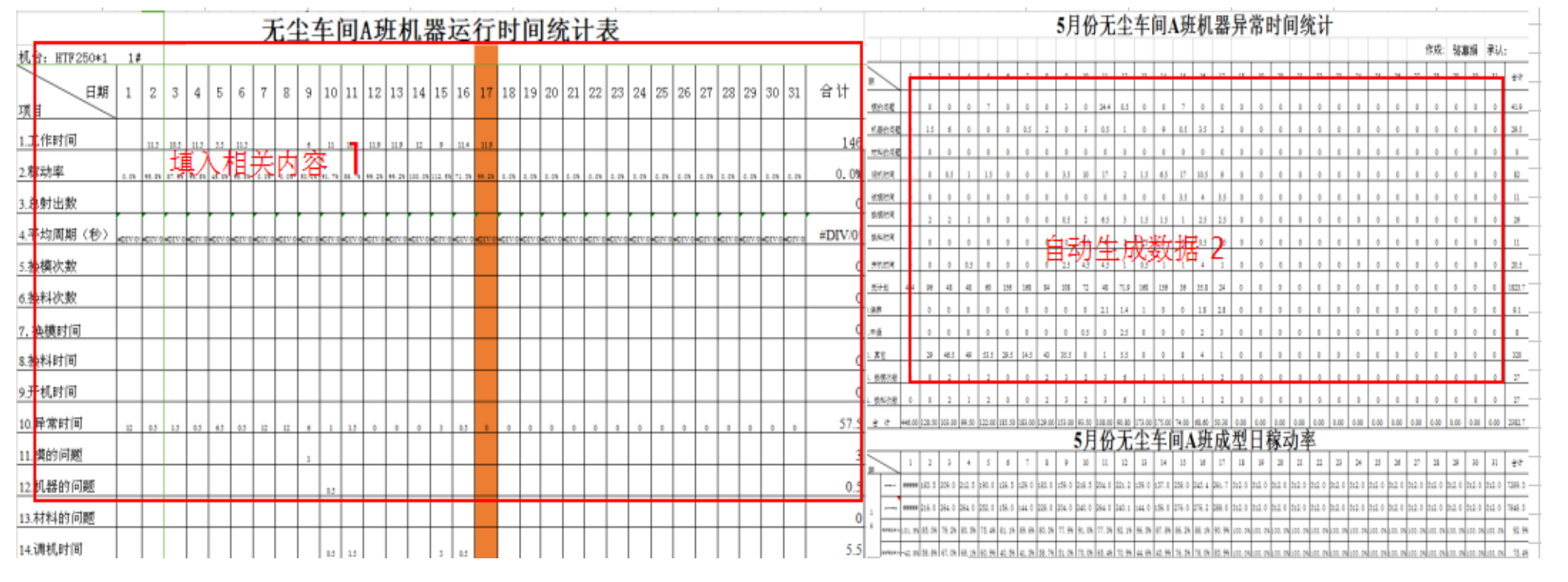

- 1、填入相关内容;
- 2、自动生成数据。

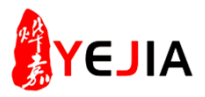

## 步骤: 3、机台稼动率(1)

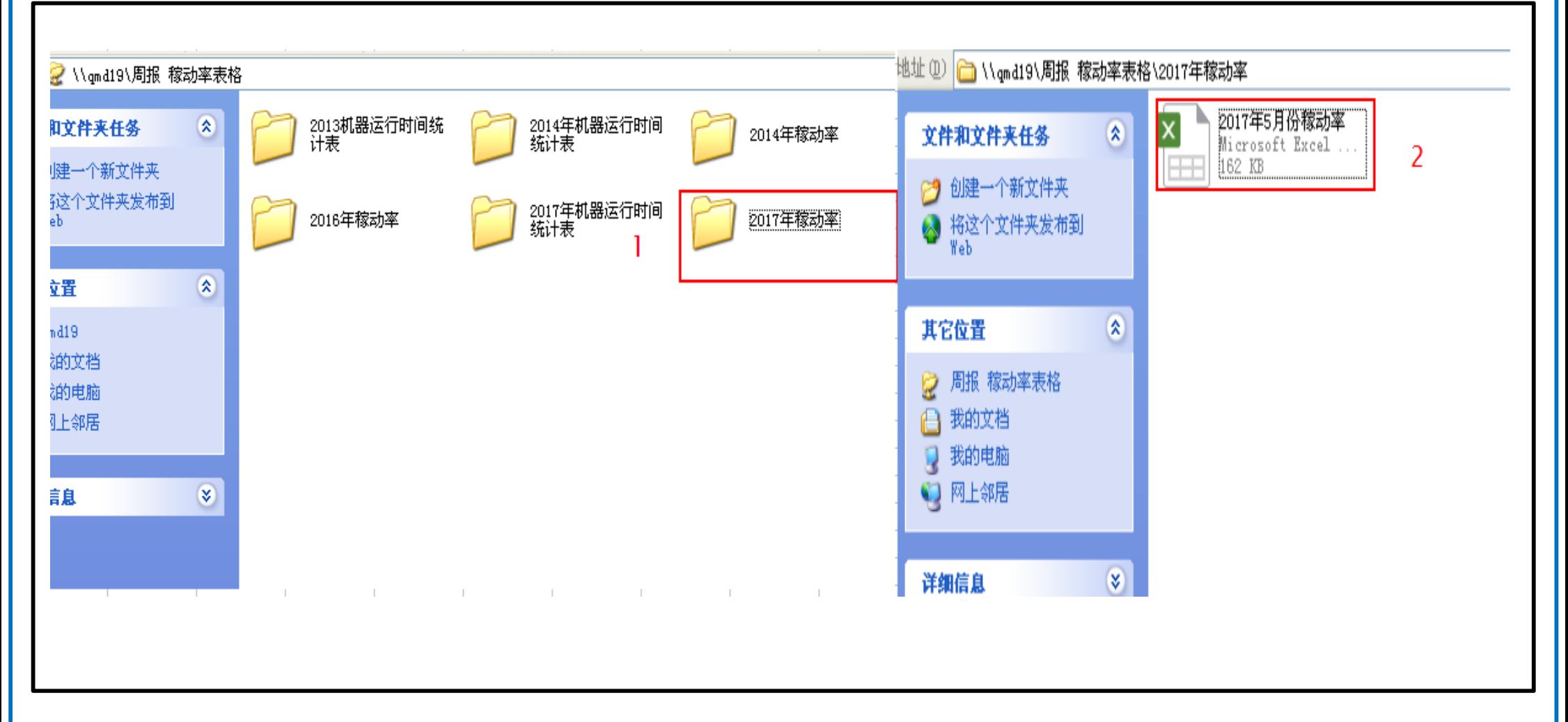

- 1、(鼠标)点击稼动率文件夹;
- 2、(鼠标)再点击2017年月份稼动率EXcel表格。

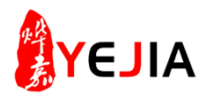

## 步骤: 3、机台稼动率汇总(2)

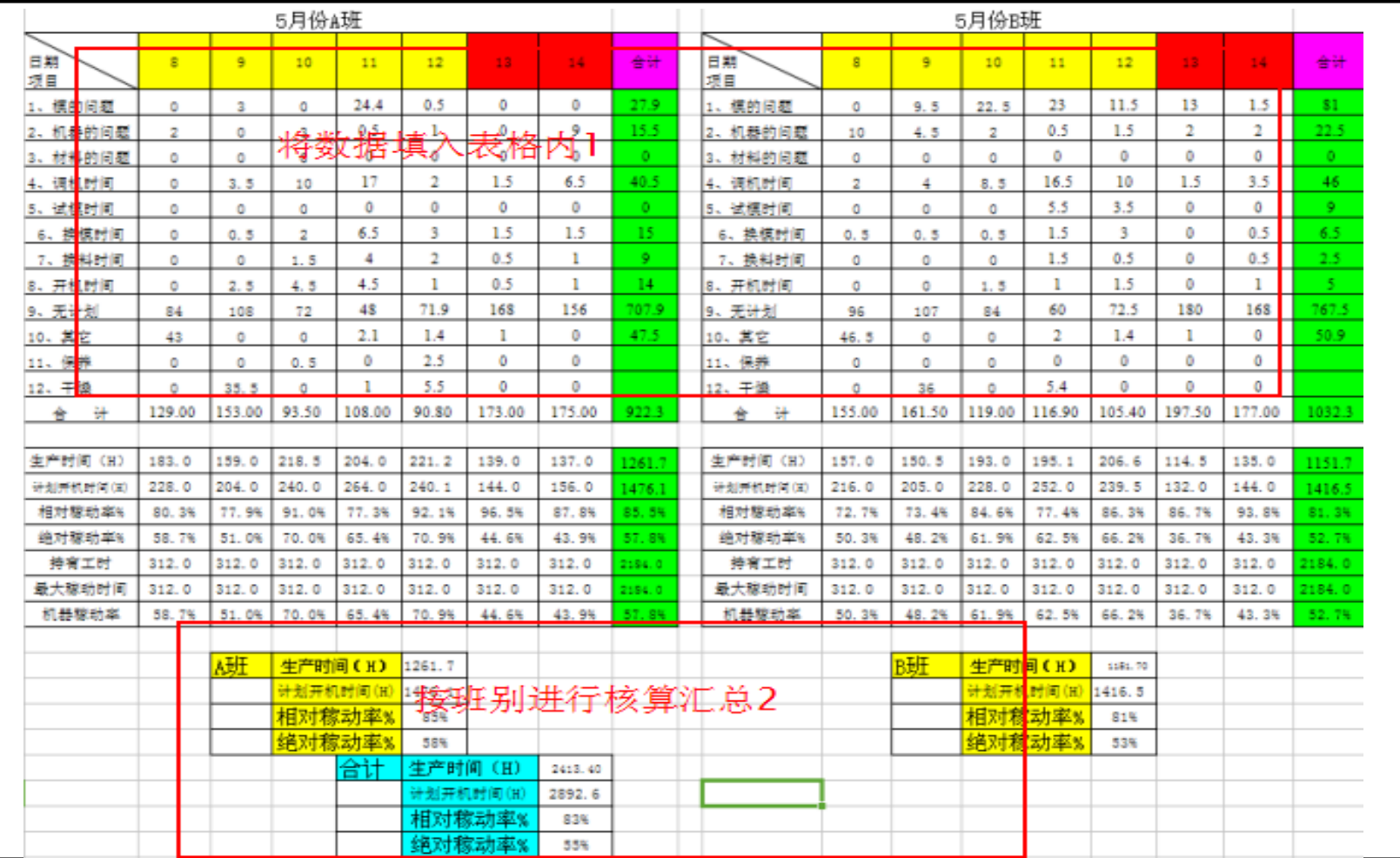

- 1、将相关内容填入表格内;
- 2、各班进行分类汇总。

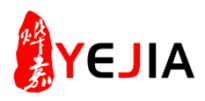

## 步骤: 4、数据来源(1)

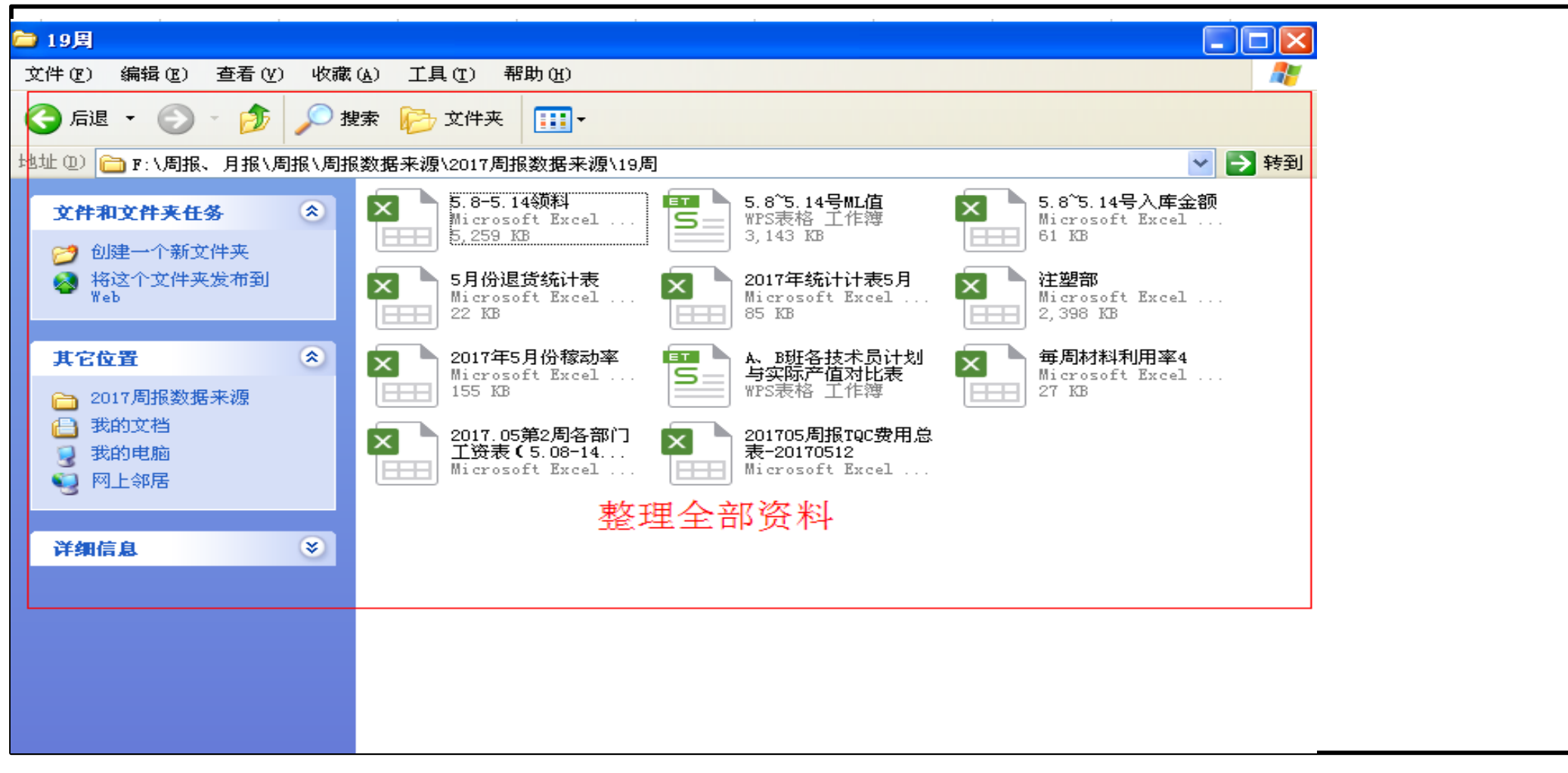

### 1、(鼠标)点击我的电脑(F盘),进入周报数据来源文件夹,打开2017周报数据来源。

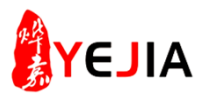

# 步骤: 5、进入阿米巴文件夹(1)

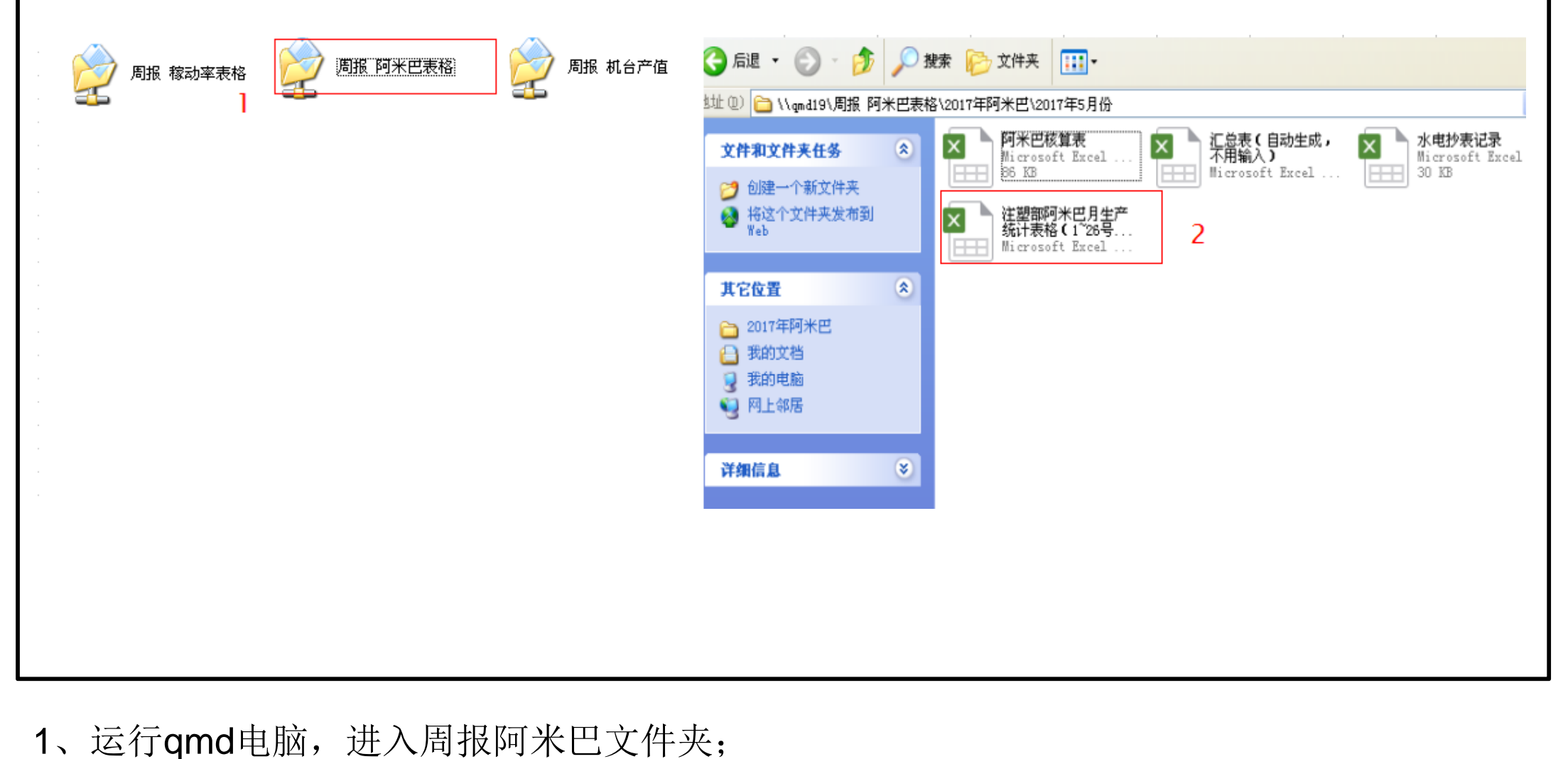

2、(鼠标)点击2017年阿米巴,进入到2017年5月份。

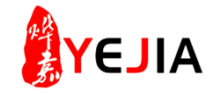

步骤: 5、查找单价(2)

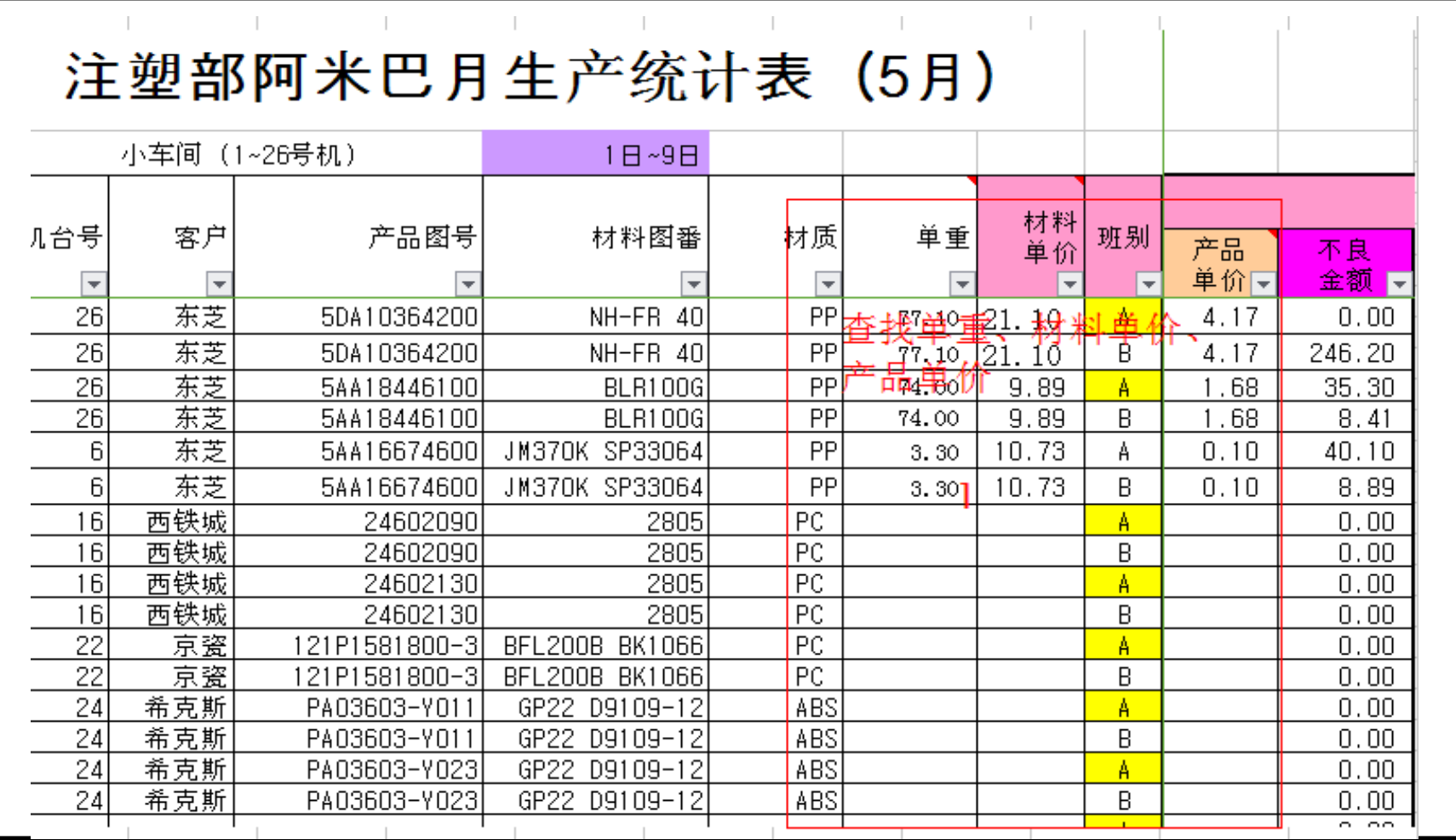

1、按产品图号查找单重、产品单价材料图番查找材料单价;

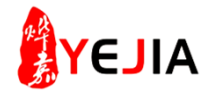

步骤: 5、填单价(3)

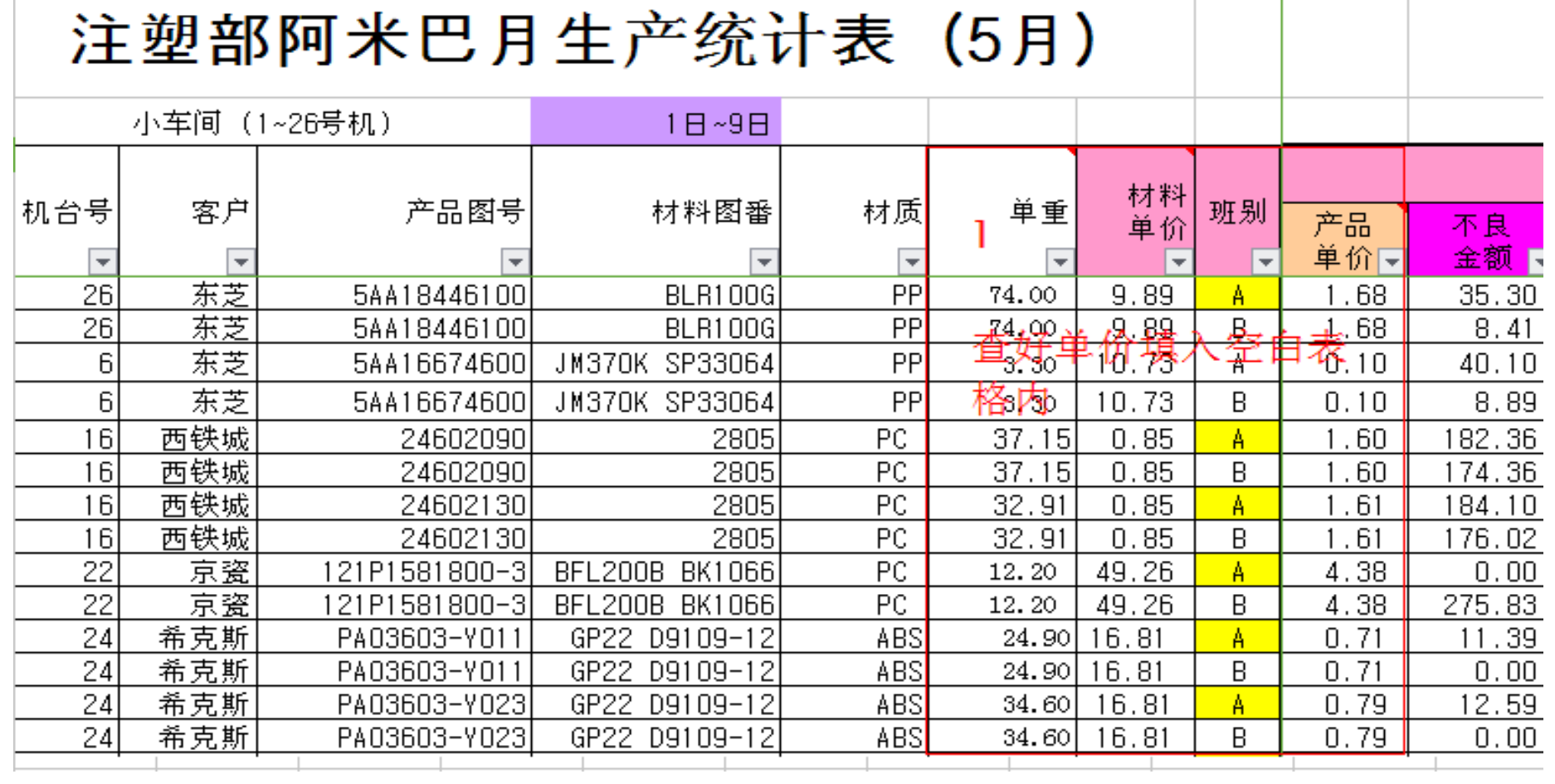

1、将查好的单介填入表格内;

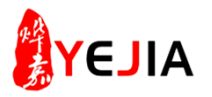

步骤: 5、成本核算(3)

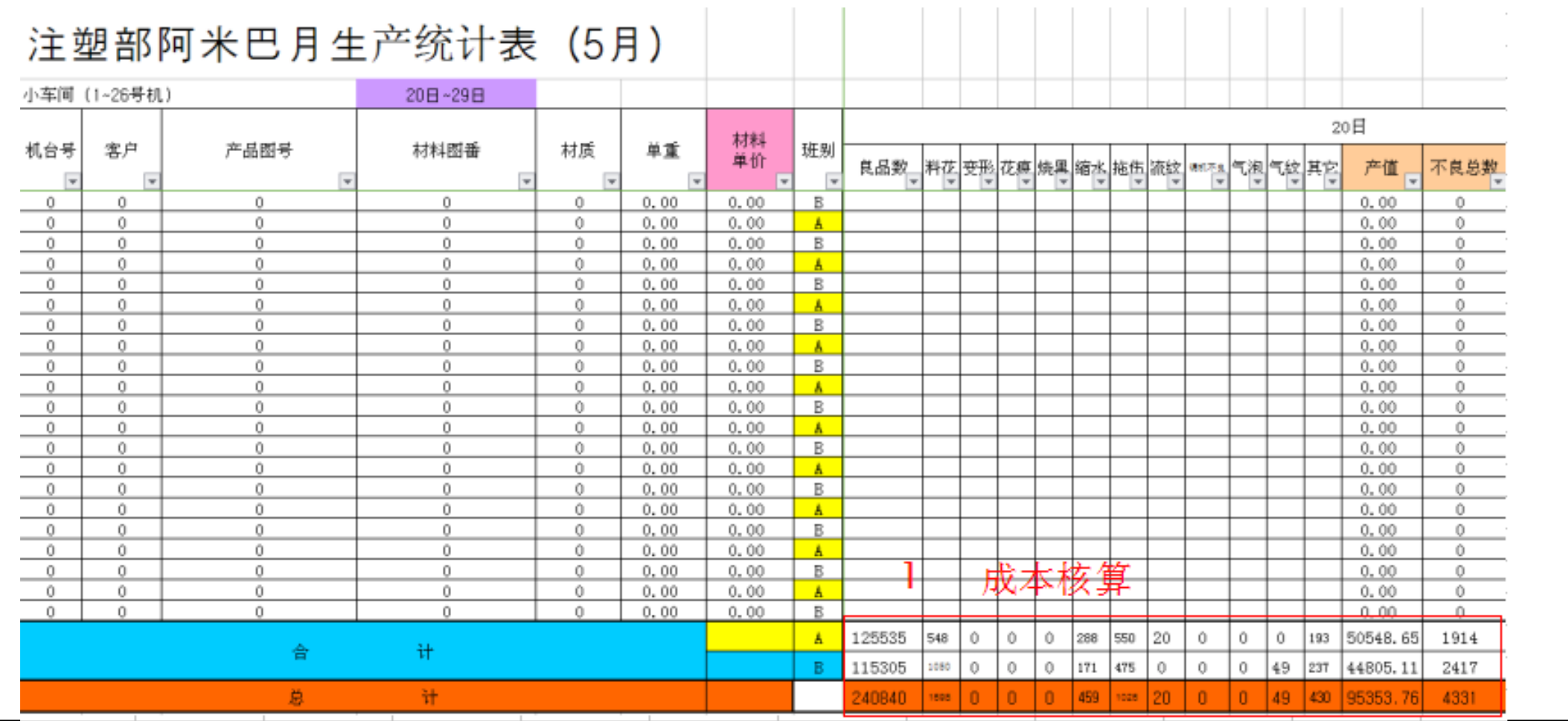

1、将两个班的良品数,不良总数,产值,材料单价按日期分别加起来,进行汇总;

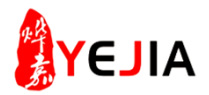

#### **步骤:5**、经营、管理周报(1) ? 品: ● お )搜索 【<mark>户</mark>】文件夹  $\boxed{m}$ 3址 ① | <mark>← F:\周报、月报\周报\2017注塑部周报</mark> |2017年注塑部第20周|||<br>|经营周报5.15~5.21| 注塑部第20管理周报  $\mathbf{x}$  $\hat{\mathbf{z}}$  $\times$ 文件和文件夹仟条 5.15~5.21(管理类) Microsoft Excel ... Microsoft Excel ... 创建一个新文件夹 将这个文件夹发布到 Web.  $\hat{\mathbf{z}}$ 其它位置 |周报 A 我的文档 我的电脑 网上邻居 O  $\overline{\infty}$ 洋如片白

1、(鼠标)点击我的电脑(F盘),进入2017年注塑周报;

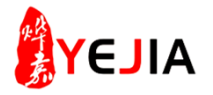

步骤: 5、经营、管理周报内容(2)

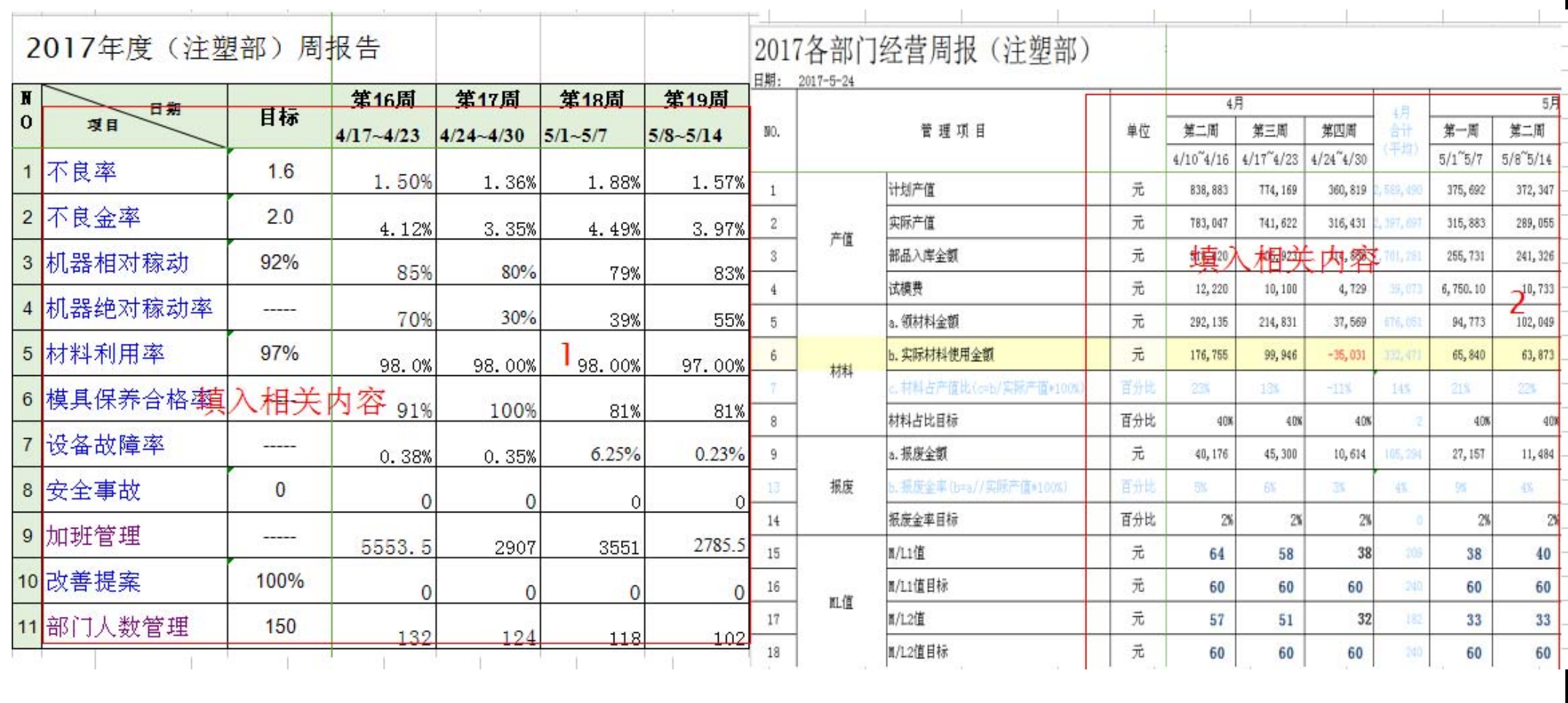

1、将数据填入管理周报内,

2、将数据填入经营周报内。